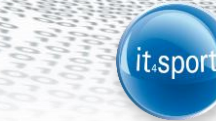

**it4sport GmbH**

# DOKUMENTATION "PHOENIX II" -VEREINSACCOUNT

Version 1.7

Stand 15.10.2013

#### <span id="page-1-0"></span>INHALTSVERZEICHNIS  $\overline{\mathbf{1}}$

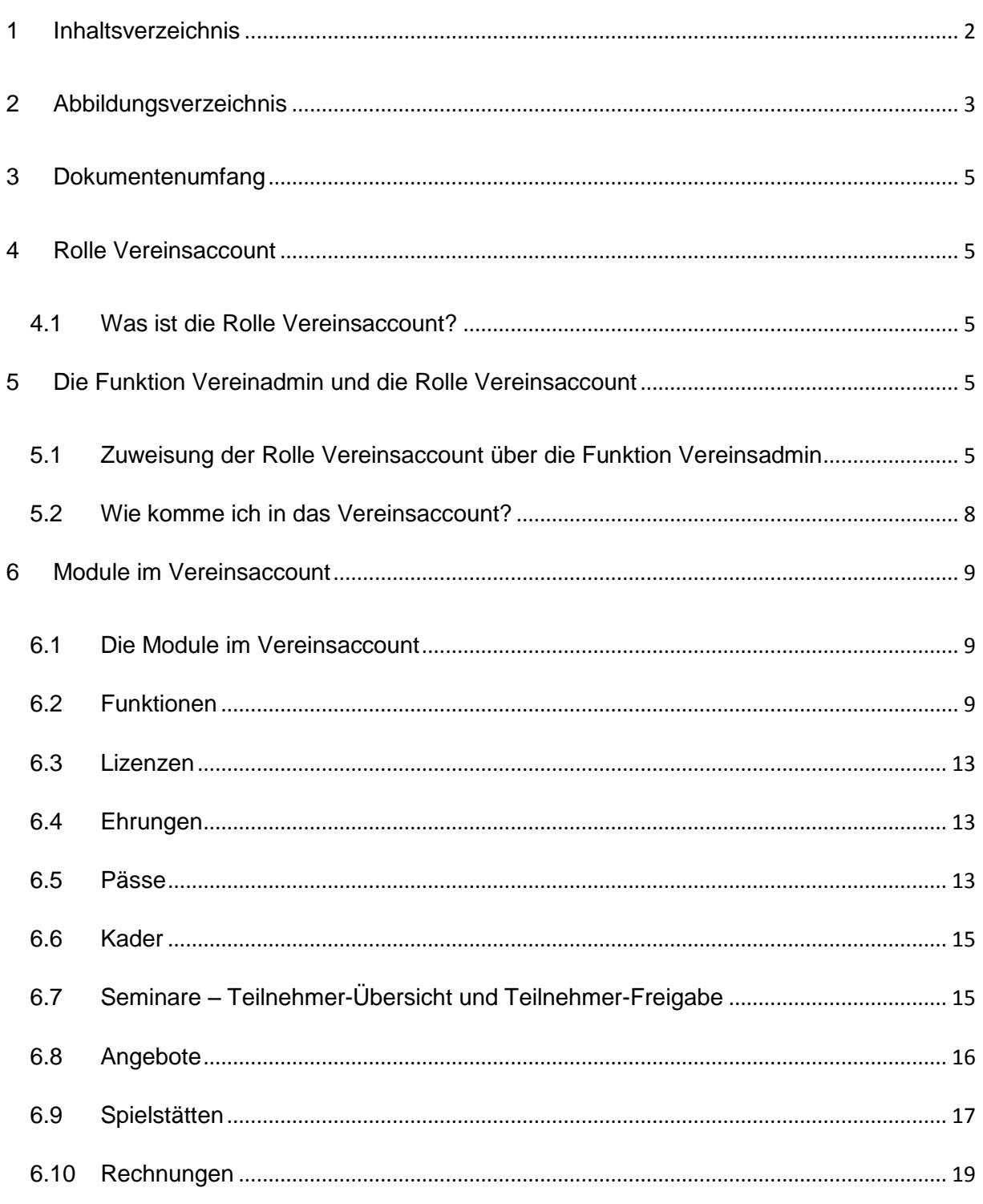

<span id="page-2-0"></span>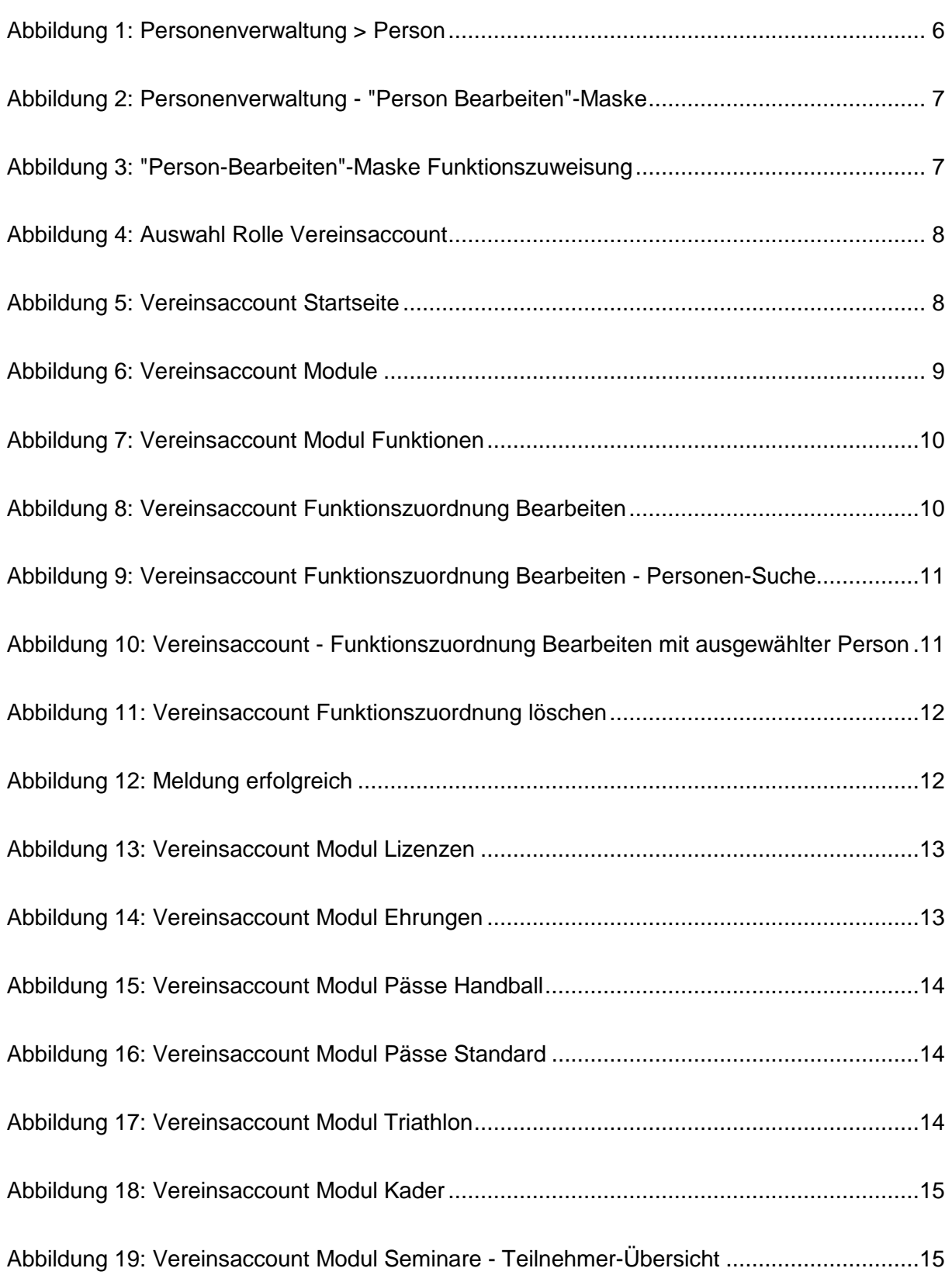

(it.sport)

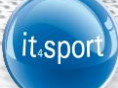

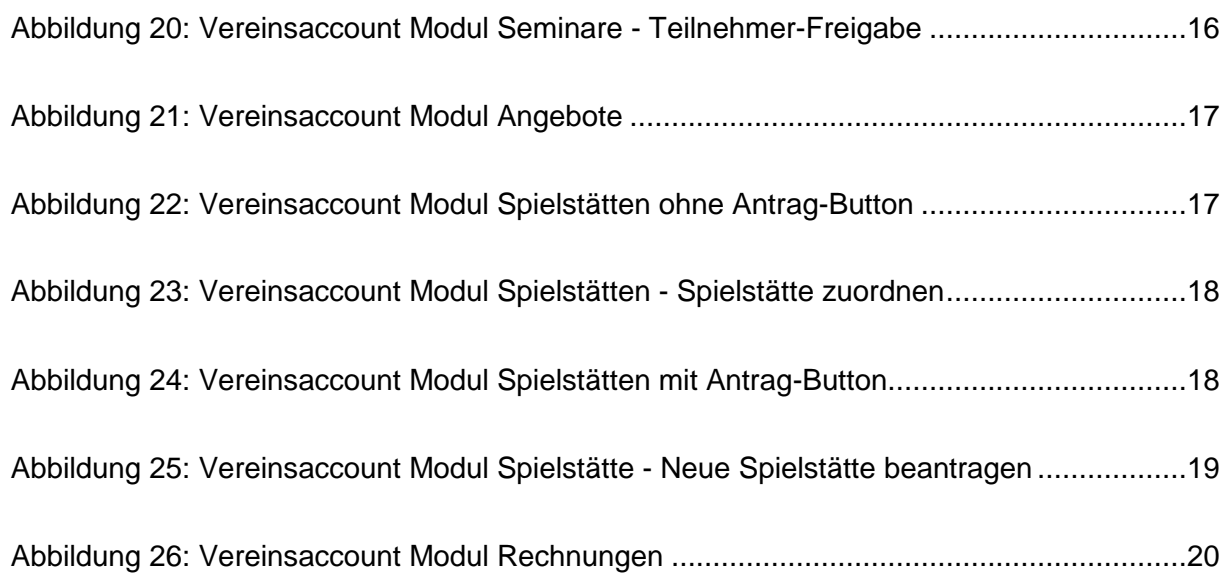

# <span id="page-4-0"></span>**3 DOKUMENTENUMFANG**

Dieses Dokument soll Sie bei der Einarbeitung und Verwendung der Anwendung "Phoenix II" und der Rolle Vereinsaccount unterstützen. Im Folgenden werden die Arbeitsschritte anhand des Zuganges des HVW beispielhaft erläutert.

# <span id="page-4-1"></span>**4 ROLLE VEREINSACCOUNT**

## <span id="page-4-2"></span>**4.1 Was ist die Rolle Vereinsaccount?**

Die Rolle Vereinsaccount ist eine Rolle in Phoenix II, die an einen Vereinsadministrator vergeben werden kann. Die Rolle Vereinsaccount wird automatisch vergeben, wenn einer Person die Funktion "Vereinsadmin" zugewiesen wird, siehe Kapitel [5.1.](#page-4-4)

Ein Benutzer, der in der Rolle Vereinsaccount angemeldet ist, hat Zugriff zu verschiedenen Module wie Pässe, Lizenzen, Ehrungen, etc. Eine genaue Beschreibung der einzelnen Module folgt in Kapitel [6.](#page-8-0) Je nach Verband können hier leichte Abweichungen bezüglich der angezeigten Module und der angezeigten Daten auftreten.

# <span id="page-4-3"></span>**5 DIE FUNKTION VEREINADMIN UND DIE ROLLE VEREINSACCOUNT**

## <span id="page-4-4"></span>**5.1 Zuweisung der Rolle Vereinsaccount über die Funktion Vereinsadmin**

Die Zuweisung der Rolle Vereinsaccount kann über die Zuweisung der Funktion Vereinsadmin geschehen. Pro Verein kann es nur einen Vereinsadmin geben.

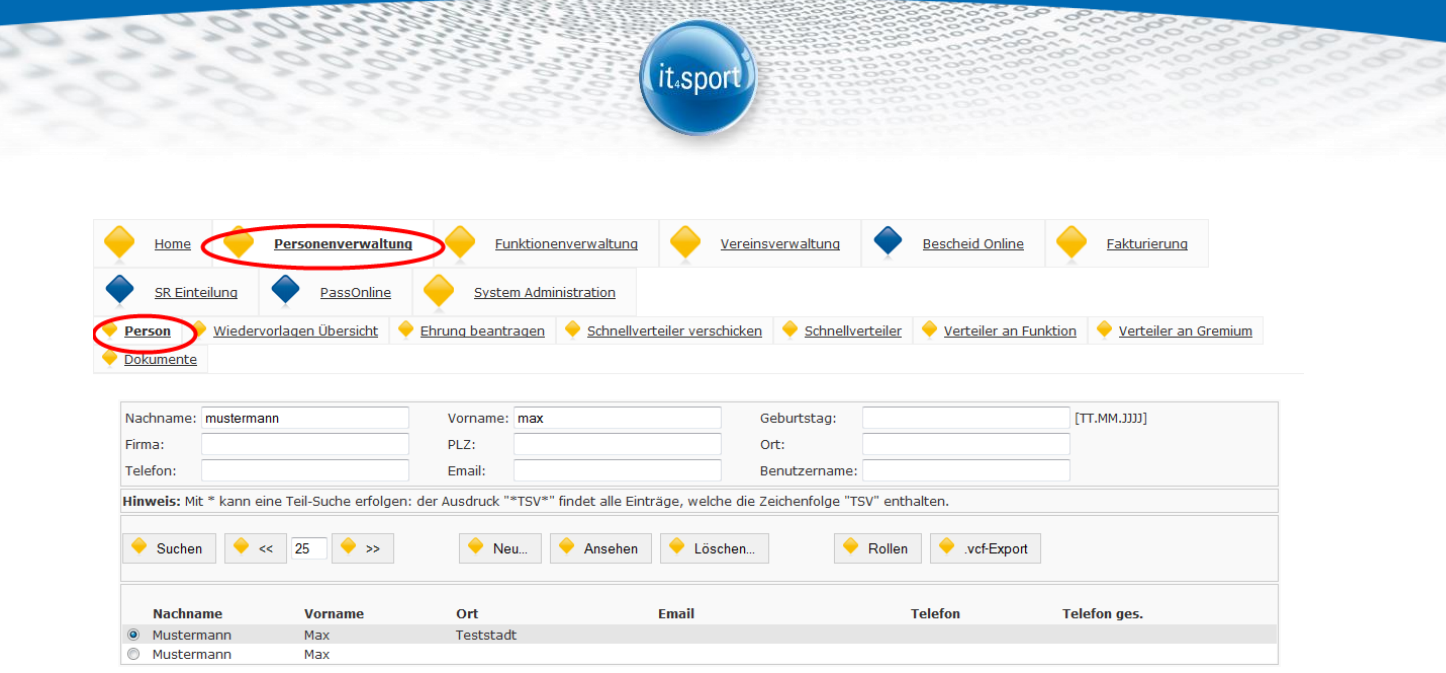

#### <span id="page-5-0"></span>**Abbildung 1: Personenverwaltung > Person**

Die Zuweisung der Funktion Vereinsadmin erfolgt über "Personenverwaltung" > "Person".

Nach Auswahl der gewünschten Person und Klick auf die Schaltfläche **Channen Ansehen** oder durch Doppelklick auf das Auswahlfeld öffnet sich die "Person Bearbeiten"-Maske (siehe [Abbildung 1\)](#page-5-0).

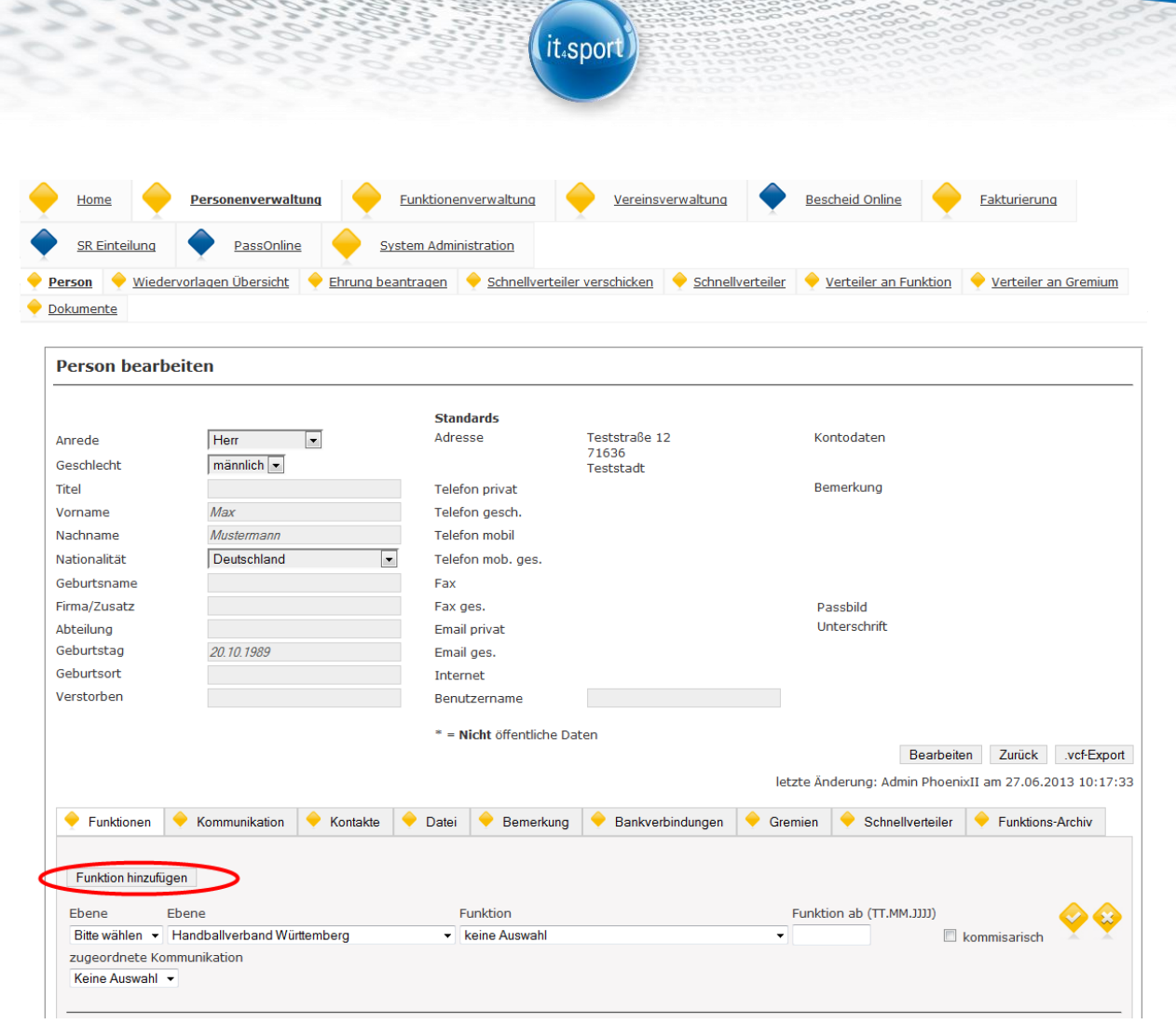

<span id="page-6-0"></span>**Abbildung 2: Personenverwaltung - "Person Bearbeiten"-Maske**

Im Tab "Funktionen" kann durch Klick auf Funktion hinzufügen eine neue Funktion hinzugefügt werden.

Hier wird als Ebene "Verein" ausgewählt. Als Verein wird der gewünschte Verein angegeben. Als Funktion wird "Vereinsadmin" ausgewählt.

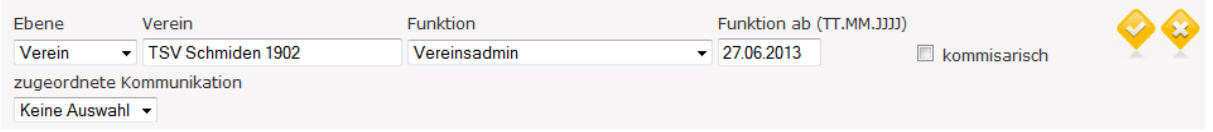

#### <span id="page-6-1"></span>**Abbildung 3: "Person-Bearbeiten"-Maske Funktionszuweisung**

Zusätzlich können ein "Funktion ab"-Datum, ein Kommisarisch-Kennzeichen und eine zugeordnete Kommunikation angegeben werden.

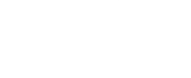

Durch Klick auf wird die Funktion gespeichert. Ein Klick auf löscht die aktuelle

it.spo

Zuweisung. Zum Bearbeiten einer Funktion klickt der Benutzer zunächst auf die Funktionszuordnung anschließend Bearbeiten.

Die ausgewählte Person besitzt nun die Funktion "Vereinsadmin" und die Rolle "Vereinsaccount".

# <span id="page-7-0"></span>**5.2 Wie komme ich in das Vereinsaccount?**

Nachdem einem registrierten Benutzer wie in Kapitel [5.1](#page-4-4) beschrieben die Funktion Vereinsadmin zugewiesen wurde, kann er sich mit seinen Zugangsdaten am System anmelden.

Der Benutzer wird zunächst in der Rolle "Personenaccount" angemeldet. Durch Anklicken der ausklappbaren Rollen-Liste wird eine Liste der Rollen angezeigt, die diesem Benutzer zugeordnet sind (siehe Abbildung ToDo XXX). In diesem Fall kann der Benutzer wählen zwischen Personenaccount und Vereinsaccount.

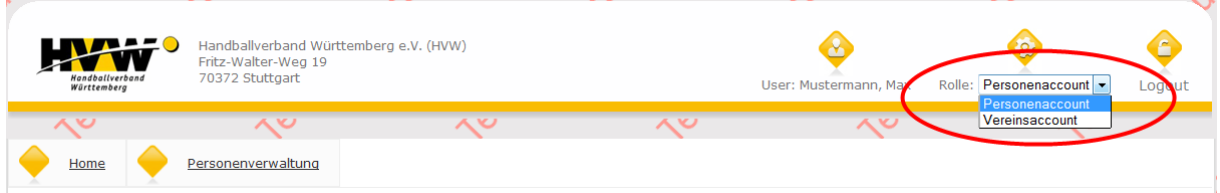

<span id="page-7-1"></span>**Abbildung 4: Auswahl Rolle Vereinsaccount**

Nach Auswahl der Rolle Vereinsaccount gelangt der Benutzer auf die Home-Seite.

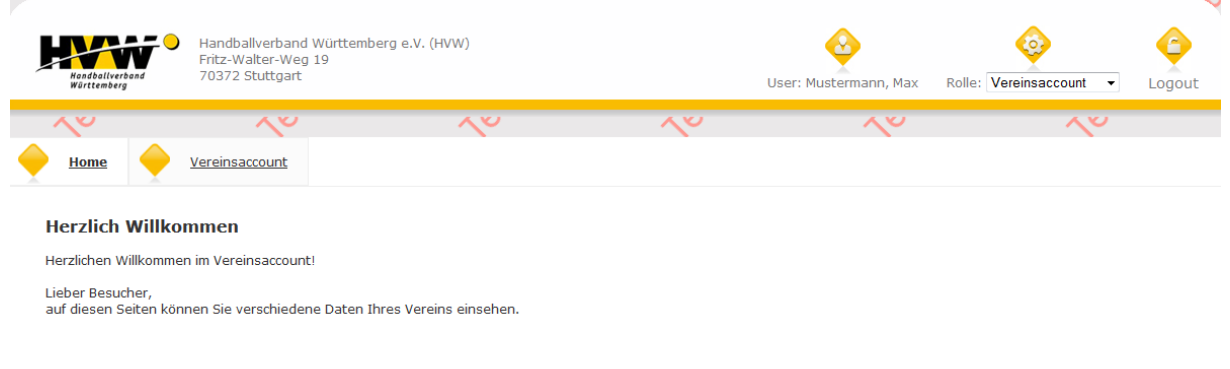

<span id="page-7-2"></span>**Abbildung 5: Vereinsaccount Startseite**

<span id="page-8-0"></span>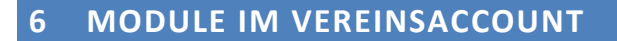

## <span id="page-8-1"></span>**6.1 Die Module im Vereinsaccount**

Je nach Landesverband kann sich die Auswahl der angezeigten Module unterscheiden. Allgemein existieren in der aktuellen Version die Module Funktionen, Lizenzen, Ehrungen, Pässe, Kader, Seminare, Angebote und Spielstätten.

it.spor

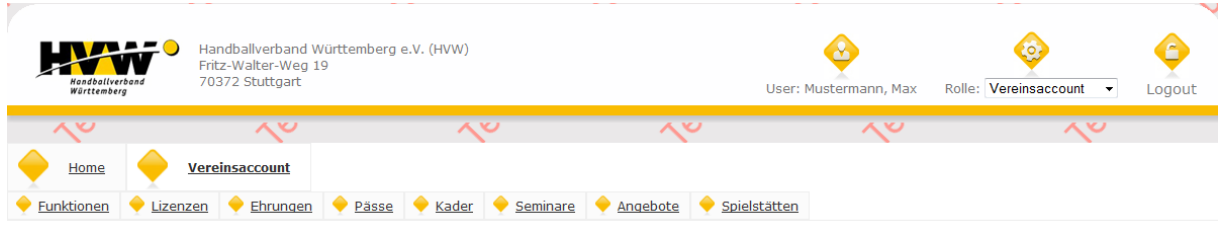

#### <span id="page-8-3"></span>**Abbildung 6: Vereinsaccount Module**

In jedem Modul befindet sich eine ausklappbare Liste von Vereinen. In dieser Liste befinden sich alle Vereine, denen der Benutzer mit der Funktion Vereinsadmin zugeordnet ist. Der Benutzer muss immer einen Verein auswählen, anschließend werden nur die Daten des ausgewählten Vereins angezeigt.

## <span id="page-8-2"></span>**6.2 Funktionen**

Im Modul Funktionen kann der Benutzer die Funktionsinhaber eines Vereins ansehen und bearbeiten.

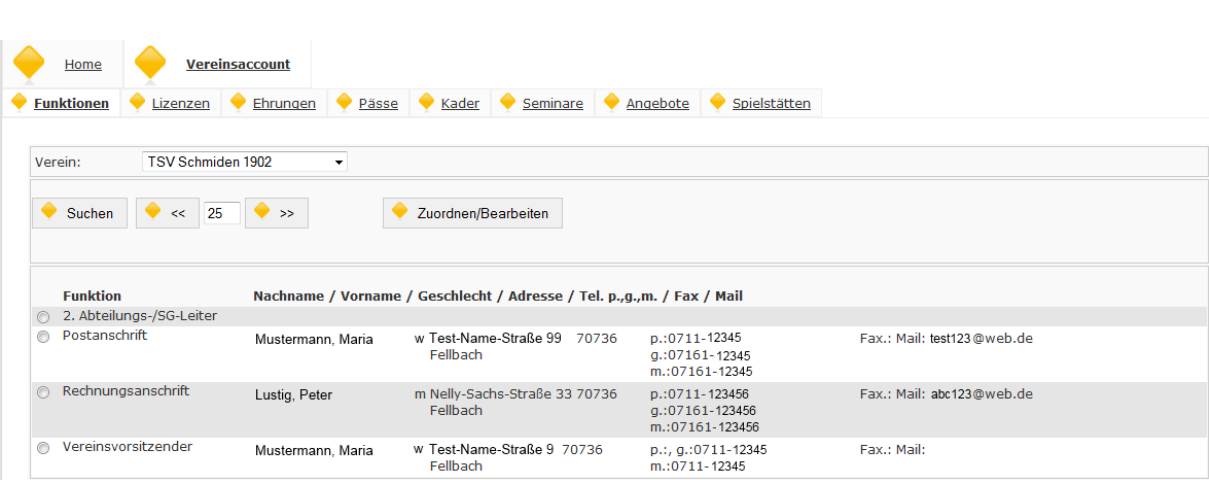

it.spor

<span id="page-9-0"></span>**Abbildung 7: Vereinsaccount Modul Funktionen**

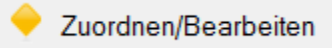

wechselt der Benutzer in die "Funktionszuordnung Bearbeiten"-Maske. Über

Zuordnung hinzufügen kann eine neue Zuordnung hinzugefügt werden.

Nach Auswahl einer Funktion und Anklicken der Schaltfläche

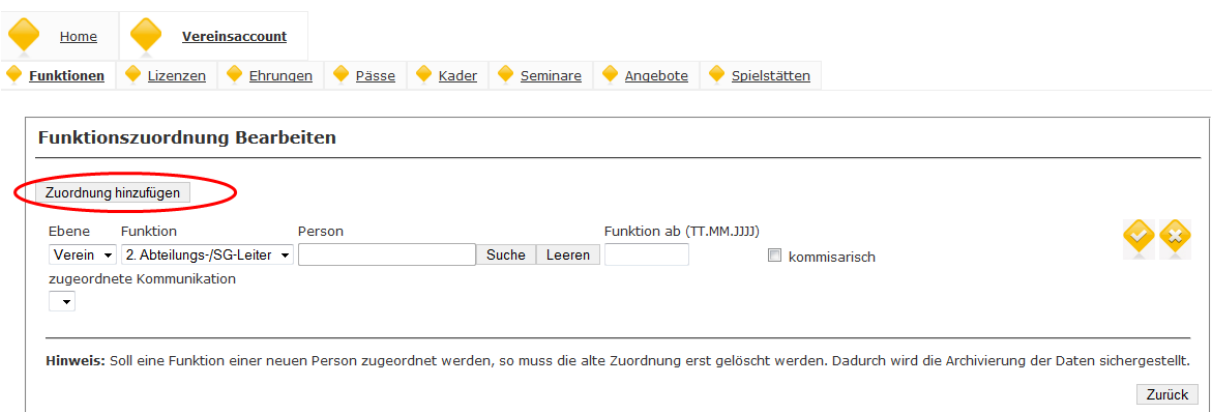

#### <span id="page-9-1"></span>**Abbildung 8: Vereinsaccount Funktionszuordnung Bearbeiten**

Die Ebene und die Funktion sind bereits vorgegeben durch die Auswahl der Funktion in der

Übersichtsmaske. Über Suche kann eine Person in das Feld Person eingefügt werden.

Hierbei gelangt der Benutzer in die Personen-Suche. Durch Klick auf Leeren wird die aktuelle Auswahl aus dem Feld Person entfernt.

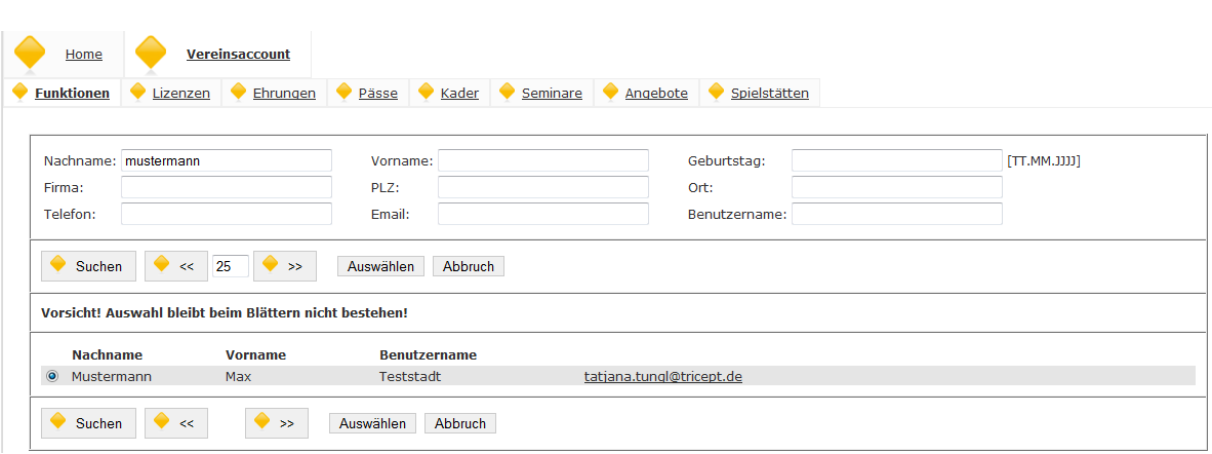

it.spol

#### <span id="page-10-0"></span>**Abbildung 9: Vereinsaccount Funktionszuordnung Bearbeiten - Personen-Suche**

In der Personen-Suche stehen nur Personen zur Auswahl, denen für den Verein bereits eine Funktion zugeordnet wurde. Der Benutzer wählt eine Person aus und klickt anschließend auf die Schaltfläche Auswählen

Die ausgewählte Person steht nun im Feld Person.

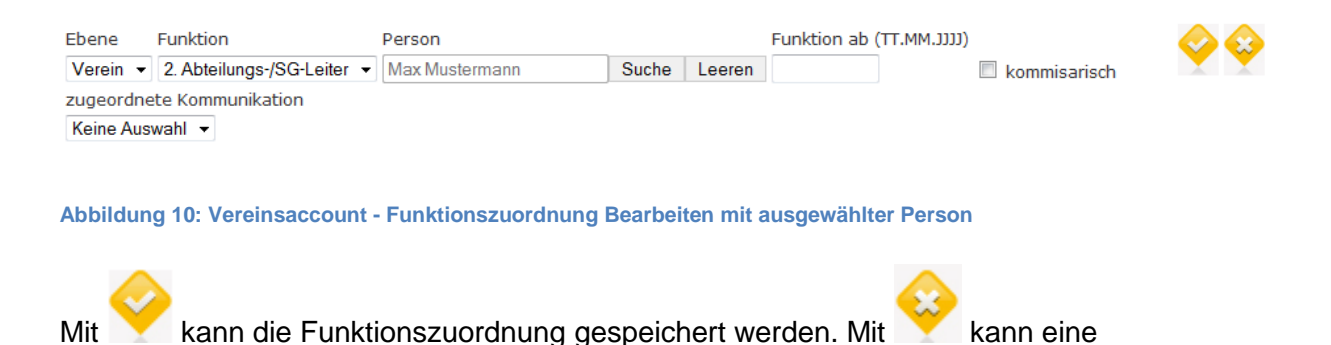

<span id="page-10-1"></span>Funktionszuordnung gelöscht werden. Mit kann eine Funktionszuordnung bearbeitet werden.

**Hinweis:** Soll eine Funktion einer neuen Person zugeordnet werden, so muss die alte Zuordnung erst gelöscht werden. Dadurch wird die Archivierung der Daten sichergestellt.

Beim Löschen einer Funktionszuordnung werden Sie dazu aufgefordert ein "Funktion bis"-Datum im Format TT.MM.YYYY anzugeben.

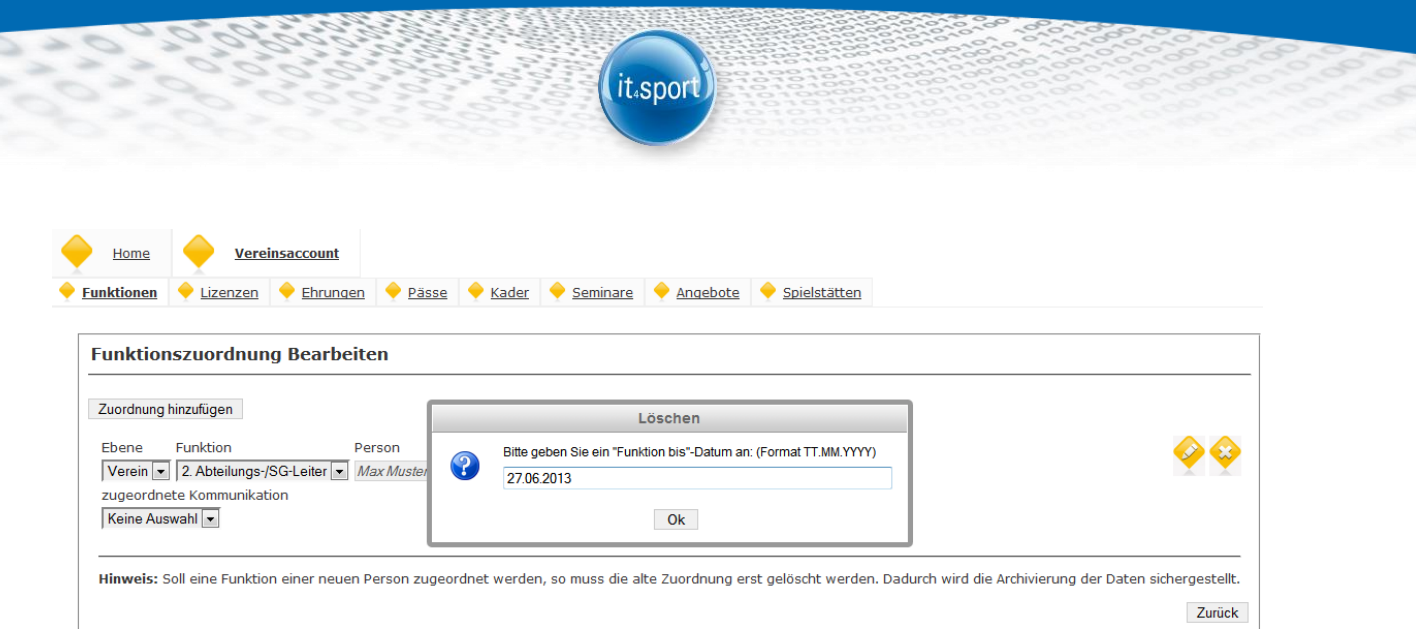

<span id="page-11-0"></span>**Abbildung 11: Vereinsaccount Funktionszuordnung löschen**

Es gibt auch sogenannte "Pflichtfunktionen", die mit einem "P" gekennzeichnet sind. Damit der Vereinadmin die Funktionen des Vereins melden kann, müssen alle mit "P" gekennzeichneten Funktionen belegt sein.

Sind alle Funktionen belegt, so kann er mit einem Klick auf den

Button Jahresvereinsmeldung die Funktionen bestätigen.

Sind alle Funktionen belegt, wird eine Bestätigung angezeigt.

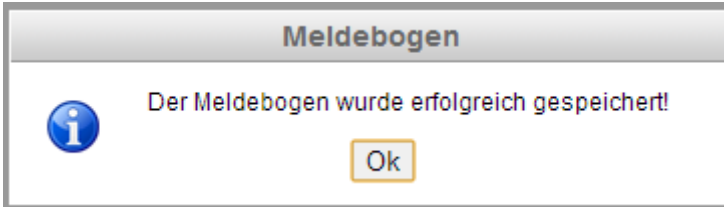

<span id="page-11-1"></span>**Abbildung 12: Meldung erfolgreich**

Es können auch nachträglich Funktionen geändert werden. Solange der Button "Jahresvereinsmeldung" angezeigt wird, kann dieser beliebig oft genutzt werden.

<span id="page-12-0"></span>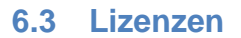

Im Modul Lizenzen kann der Benutzer die Lizenzen eines Vereins ansehen. Der Benutzer kann die angezeigten Daten nach unterschiedlichen Such-Kriterien filtern.

(it.sport

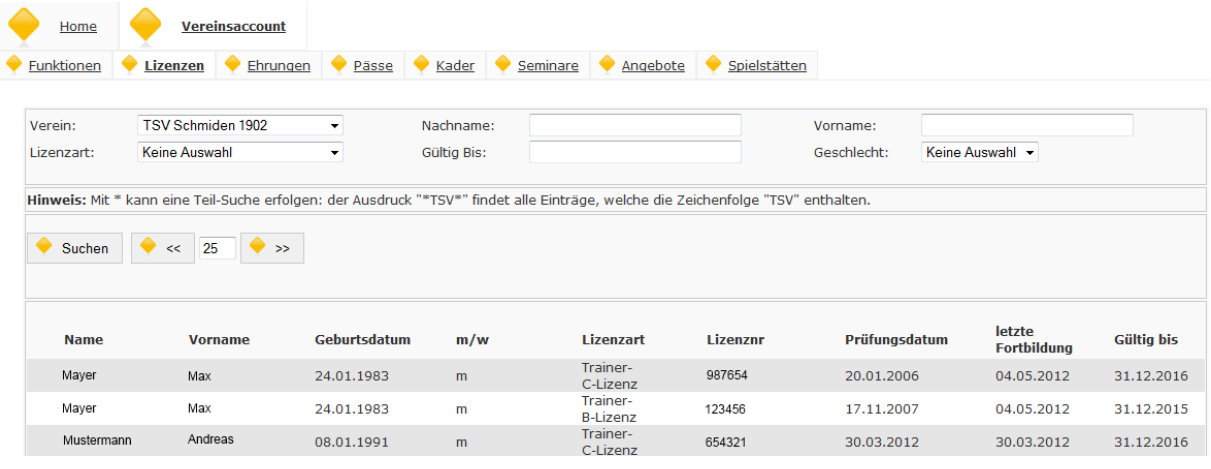

<span id="page-12-3"></span>**Abbildung 13: Vereinsaccount Modul Lizenzen**

## <span id="page-12-1"></span>**6.4 Ehrungen**

Im Modul Ehrungen kann der Benutzer die Ehrungen eines Vereins ansehen. Der Benutzer kann die angezeigten Daten nach unterschiedlichen Such-Kriterien filtern.

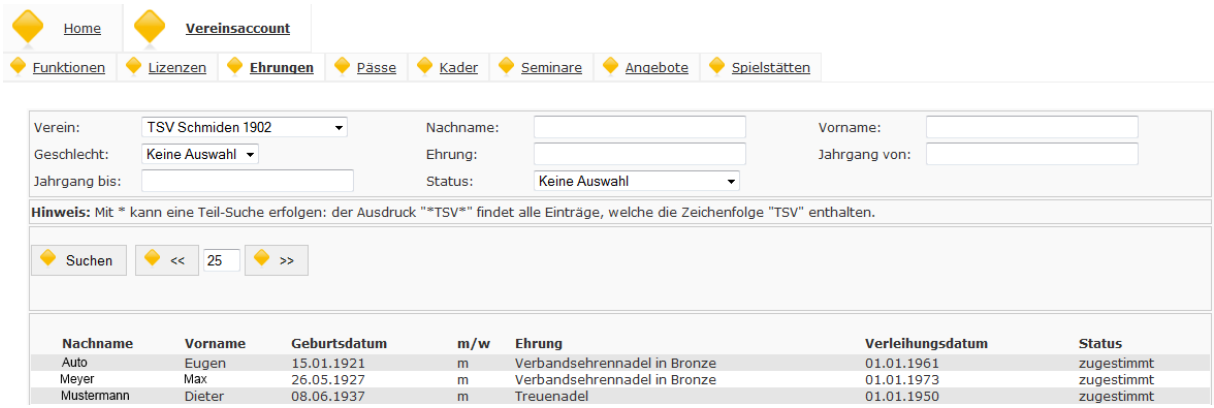

<span id="page-12-4"></span>**Abbildung 14: Vereinsaccount Modul Ehrungen**

## <span id="page-12-2"></span>**6.5 Pässe**

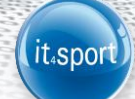

Im Modul Pässe kann der Benutzer die Pässe eines Vereins ansehen. Der Benutzer kann die angezeigten Daten nach unterschiedlichen Such-Kriterien filtern. Je nach Sportart unterscheiden sich die angezeigten Daten.

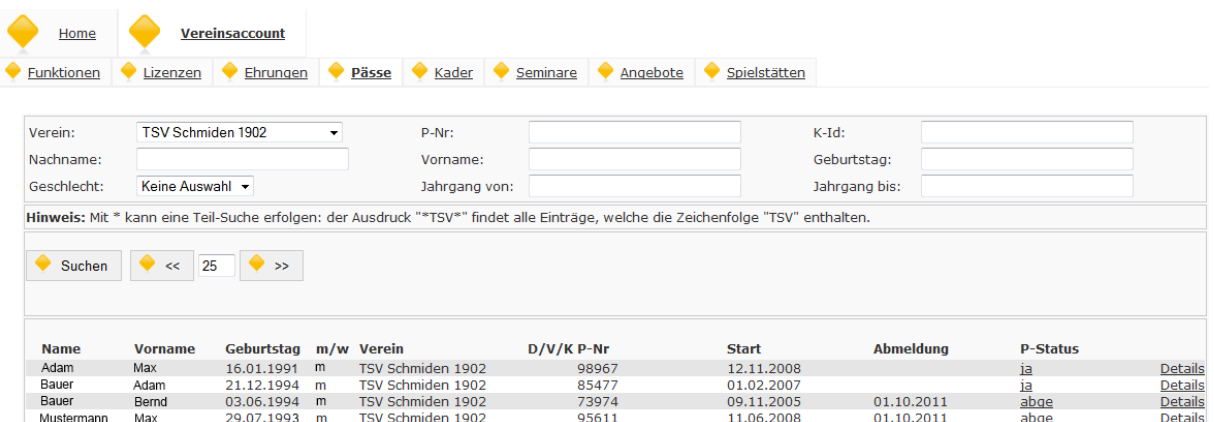

#### <span id="page-13-0"></span>**Abbildung 15: Vereinsaccount Modul Pässe Handball**

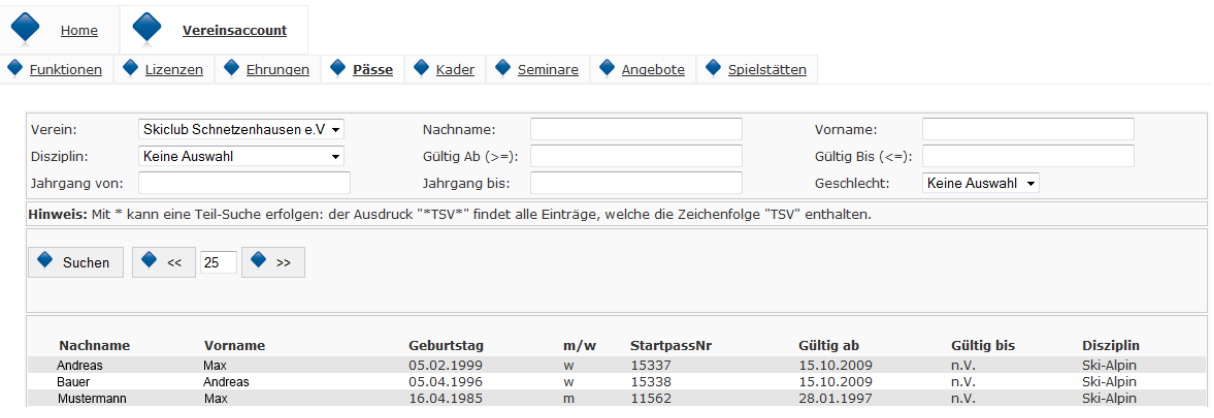

#### <span id="page-13-1"></span>**Abbildung 16: Vereinsaccount Modul Pässe Standard**

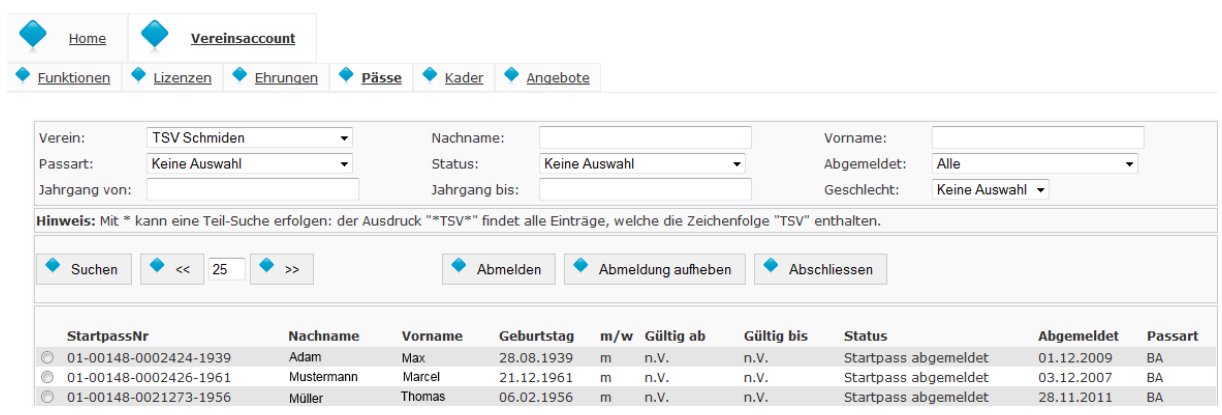

<span id="page-13-2"></span>**Abbildung 17: Vereinsaccount Modul Triathlon**

<span id="page-14-0"></span>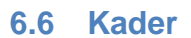

Im Modul Kader kann der Benutzer die Kader eines Vereins ansehen. Der Benutzer kann die angezeigten Daten nach unterschiedlichen Such-Kriterien filtern.

it.spor

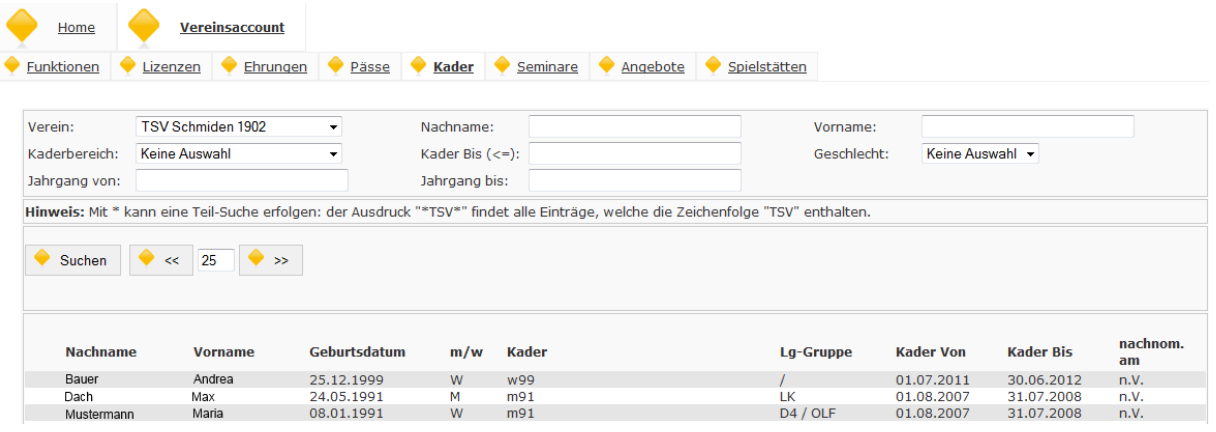

<span id="page-14-2"></span>**Abbildung 18: Vereinsaccount Modul Kader**

# <span id="page-14-1"></span>**6.7 Seminare – Teilnehmer-Übersicht und Teilnehmer-Freigabe**

Das Modul Seminare besteht aus zwei Teilen. In der "Teilnehmer-Übersicht" kann der Benutzer die Teilnehmer eines Vereins ansehen, die sich zu einem Seminar angemeldet haben und zur Teilnahme am Seminar freigegeben wurden.

Der Benutzer kann die angezeigten Daten nach unterschiedlichen Such-Kriterien filtern.

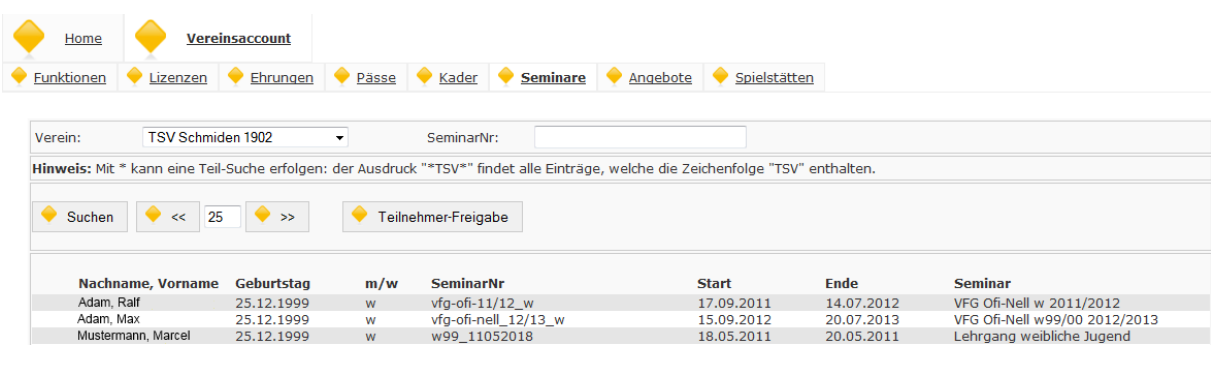

<span id="page-14-3"></span>**Abbildung 19: Vereinsaccount Modul Seminare - Teilnehmer-Übersicht**

Durch Klick auf die Schaltfläche **Kann in die "Teilnehmer-Freigabe** kann in die "Teilnehmer-Freigabe" gewechselt werden.

© it4sport GmbH Seite **15** von **20**

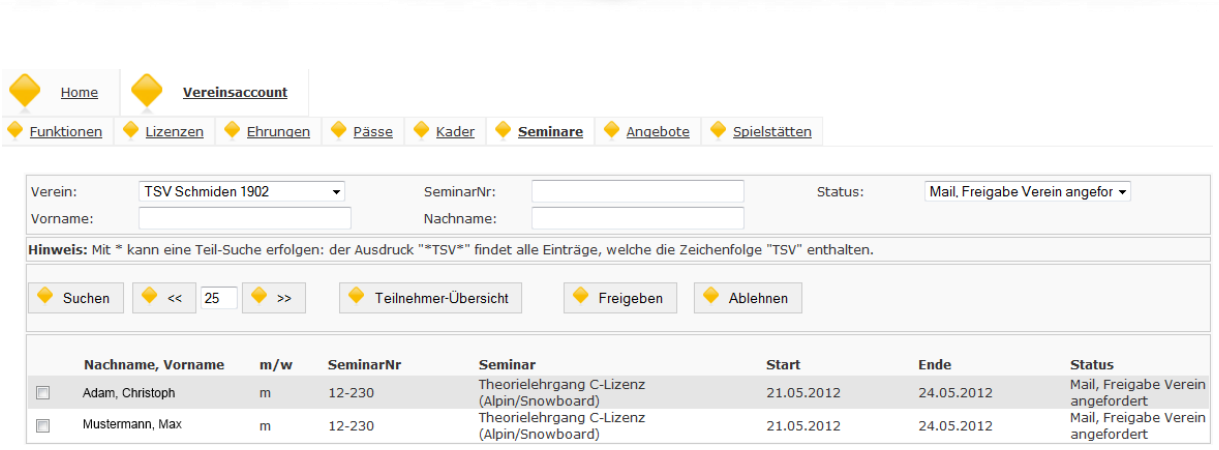

it.spo

#### <span id="page-15-1"></span>**Abbildung 20: Vereinsaccount Modul Seminare - Teilnehmer-Freigabe**

In der "Teilnehmer-Freigabe" werden Anmeldungen zu einem Seminar aufgelistet, die noch freigegeben bzw. angelehnt werden müssen. Über verschiedene Such-Kriterien können die angezeigten Daten gefiltert werden, wie zum Beispiel der Status einer Anmeldung.

Der Benutzer kann angemeldete Teilnehmer, die noch auf eine Freigabe warten, auswählen

und durch Klick auf **E**reigeben zur Teilnahme am Seminar freigeben oder durch Klick auf **Ablehnen** die Teilnahme am Seminar für diese Anmeldung ablehnen.

Nach Freigabe bzw. Ablehnung der Anmeldung ändert sich der Status der Anmeldung und eine Benachrichtigungs-Email geht an die Emailadresse, die bei der Anmeldung zum Seminar angegeben wurde.

Mit Feilnehmer-Übersicht kann der Benutzer wieder in die Teilnehmer-Übersicht wechseln.

## <span id="page-15-0"></span>**6.8 Angebote**

Im Modul Angebote kann der Benutzer die Angebote oder Disziplinen eines Vereins ansehen und hinzufügen. Der Benutzer kann durch Klick auf die Schaltfläche Angebot hinzufügen eine vom Verein angebotene Disziplin hinzufügen. Es erscheint eine ausklappbare Liste in der alle vom Verband zur Auswahl gestellten Angebote aufgelistet sind. Nach Auswahl eines

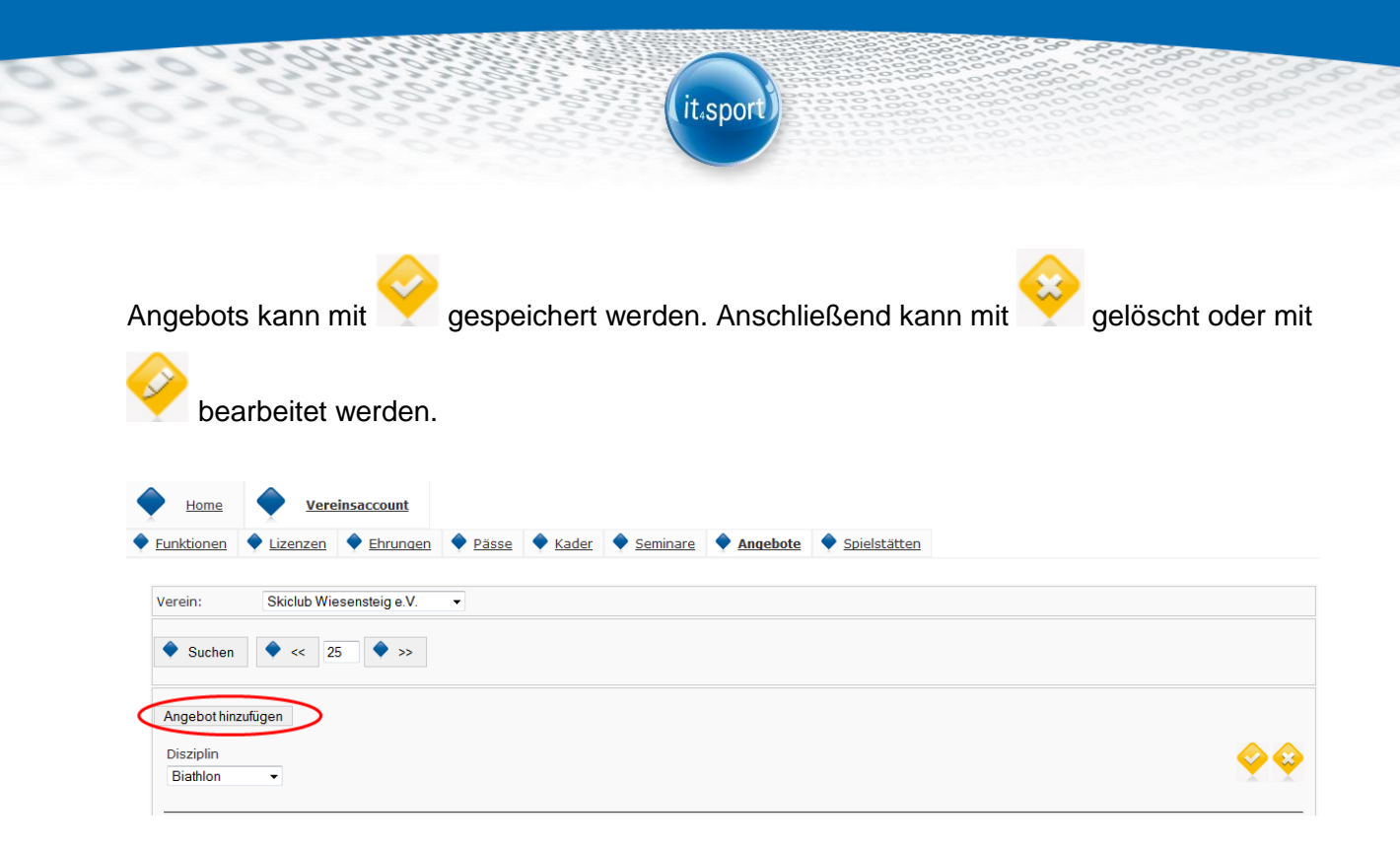

**Abbildung 21: Vereinsaccount Modul Angebote**

## <span id="page-16-1"></span><span id="page-16-0"></span>**6.9 Spielstätten**

Im Modul Spielstätten kann der Benutzer die Spielstätten eines Vereins ansehen, seinem Verein Spielstätten zuweisen und löschen. Der Benutzer kann die angezeigten Daten nach unterschiedlichen Such-Kriterien filtern.

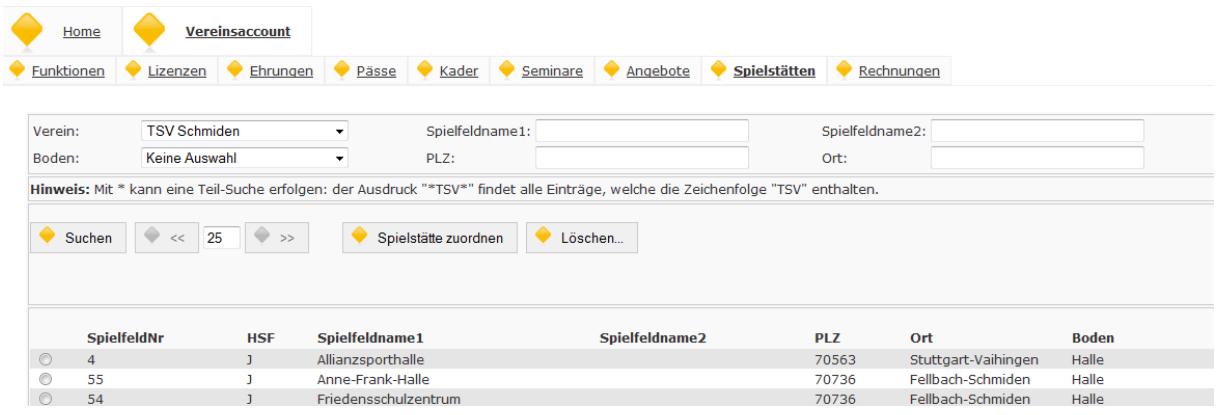

<span id="page-16-2"></span>**Abbildung 22: Vereinsaccount Modul Spielstätten ohne Antrag-Button**

Um seinem Verein eine neue Spielstätte zuzuordnen klickt der Benutzer auf die Schaltfläche

Spielstätte zuordnen . Daraufhin gelangt er auf eine neue Maske, in der eine Spielstätte ausgewählt wird und angegeben werden kann, ob es sich um eine Hauptspielstätte handelt

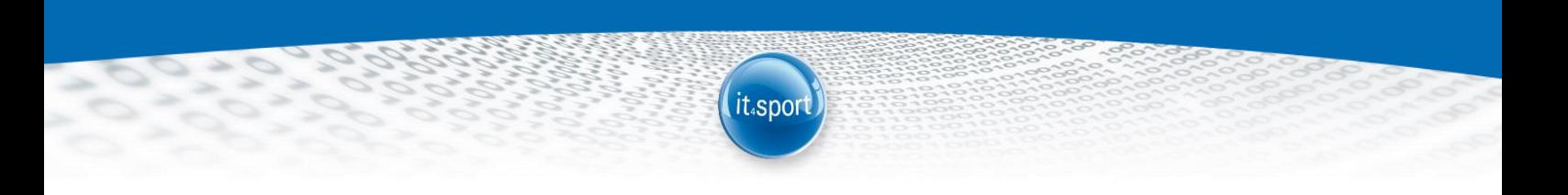

oder nicht. Zum Speichern der Zuordnung klickt der Benutzer auf **Speichern**, zum Abbrechen auf Zurück

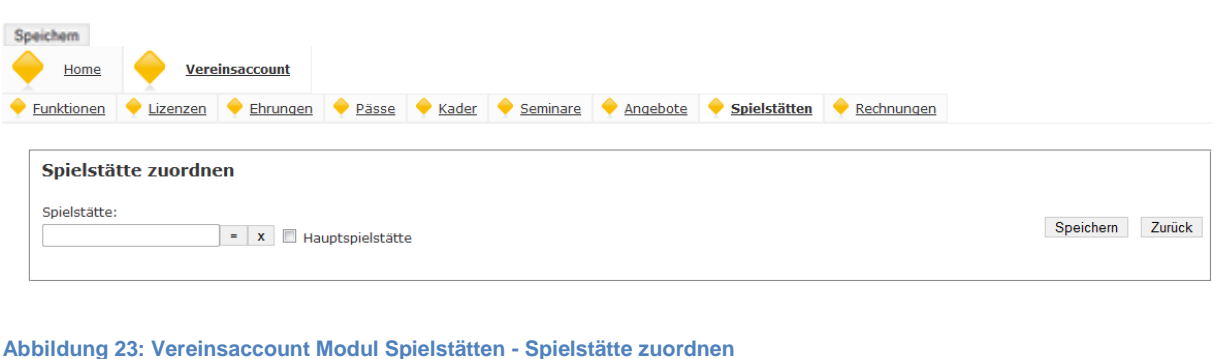

<span id="page-17-0"></span>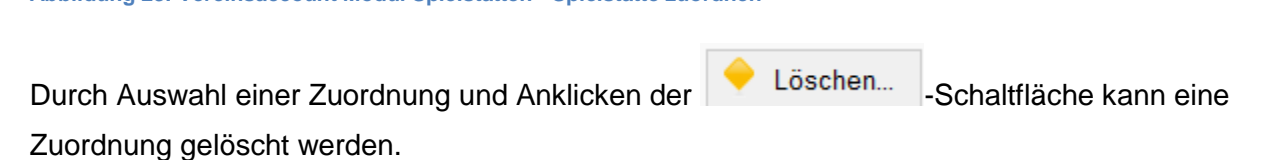

Je nach Verband kann ein Verein über das Vereinsaccount neue Spielstätten beantragen. Hinweis: Je nach Verband ist zusätzlich ein schriftlicher Antrag notwendig.

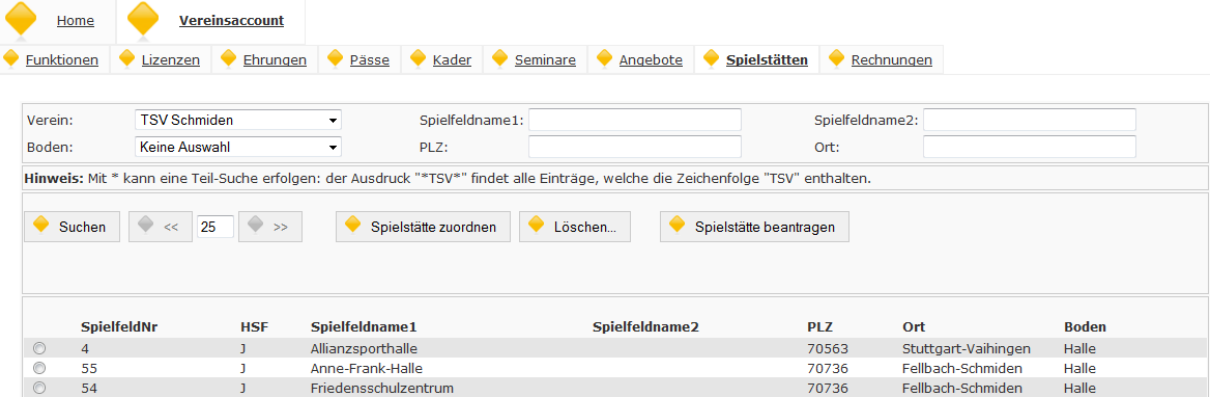

<span id="page-17-1"></span>**Abbildung 24: Vereinsaccount Modul Spielstätten mit Antrag-Button**

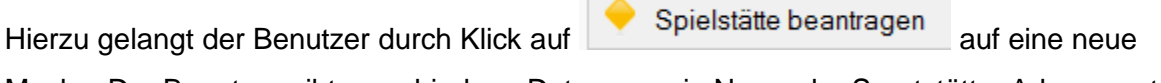

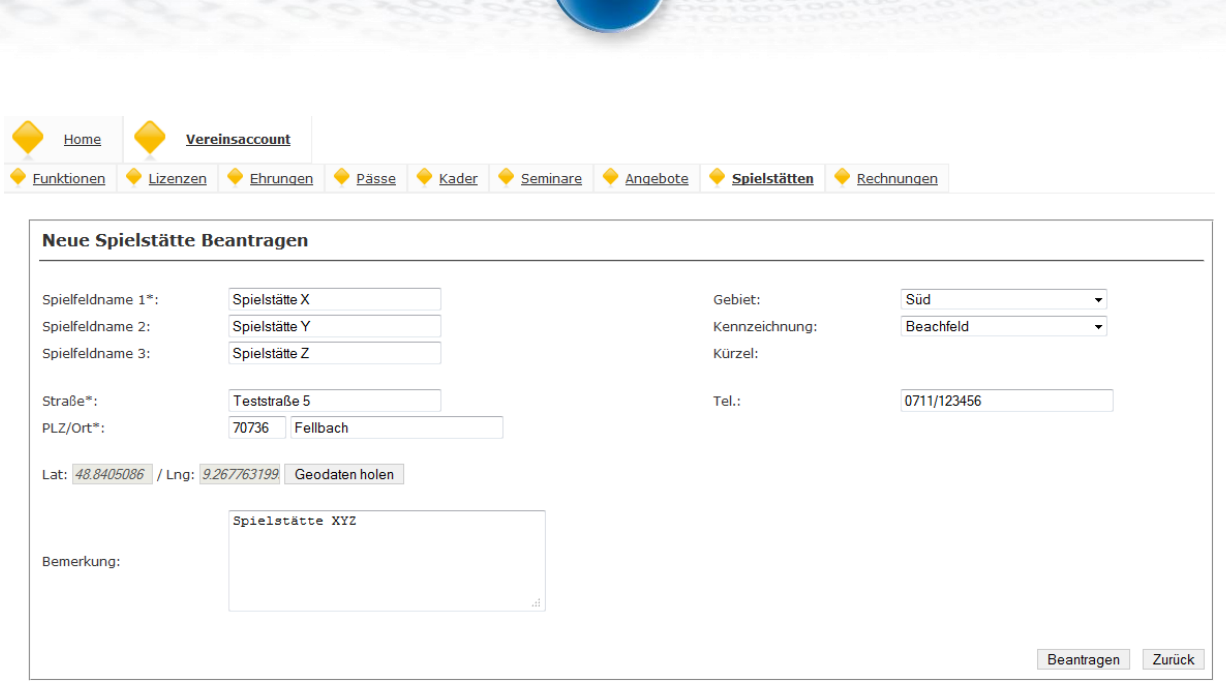

it.spor

<span id="page-18-1"></span>**Abbildung 25: Vereinsaccount Modul Spielstätte - Neue Spielstätte beantragen**

Der Benutzer speichert den Antrag durch Klick auf **Beantragen** . Durch Klick auf Zurück wird der Antrag abgebrochen.

Nach dem Speichern des Antrags muss die Spielstätte durch den Verband freigegeben werden! Eventuell ist ein schriftlicher Antrag zusätzlich notwendig.

Nach Freigabe durch den Verband kann die Spielstätte einem Verein zugeordnet werden.

## <span id="page-18-0"></span>**6.10 Rechnungen**

Im Modul Rechnungen kann ein Verein seine Rechnungen einsehen und nach verschiedenen Kriterien filtern. In der Übersicht werden alle Rechnungen mit den wichtigsten Daten aufgelistet. Durch Klick auf "Details" werden Details zur Rechnung angezeigt, wie zum Beispiel einzelne Positionen dieser Rechnung.

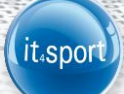

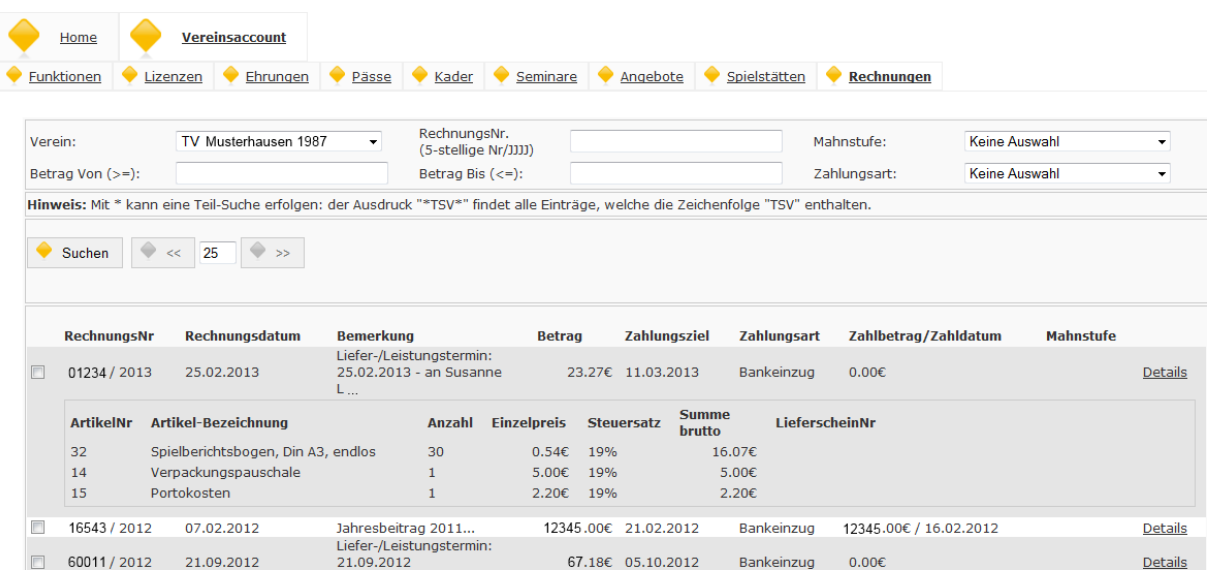

<span id="page-19-0"></span>**Abbildung 26: Vereinsaccount Modul Rechnungen**